IP Camera · 网络摄像机

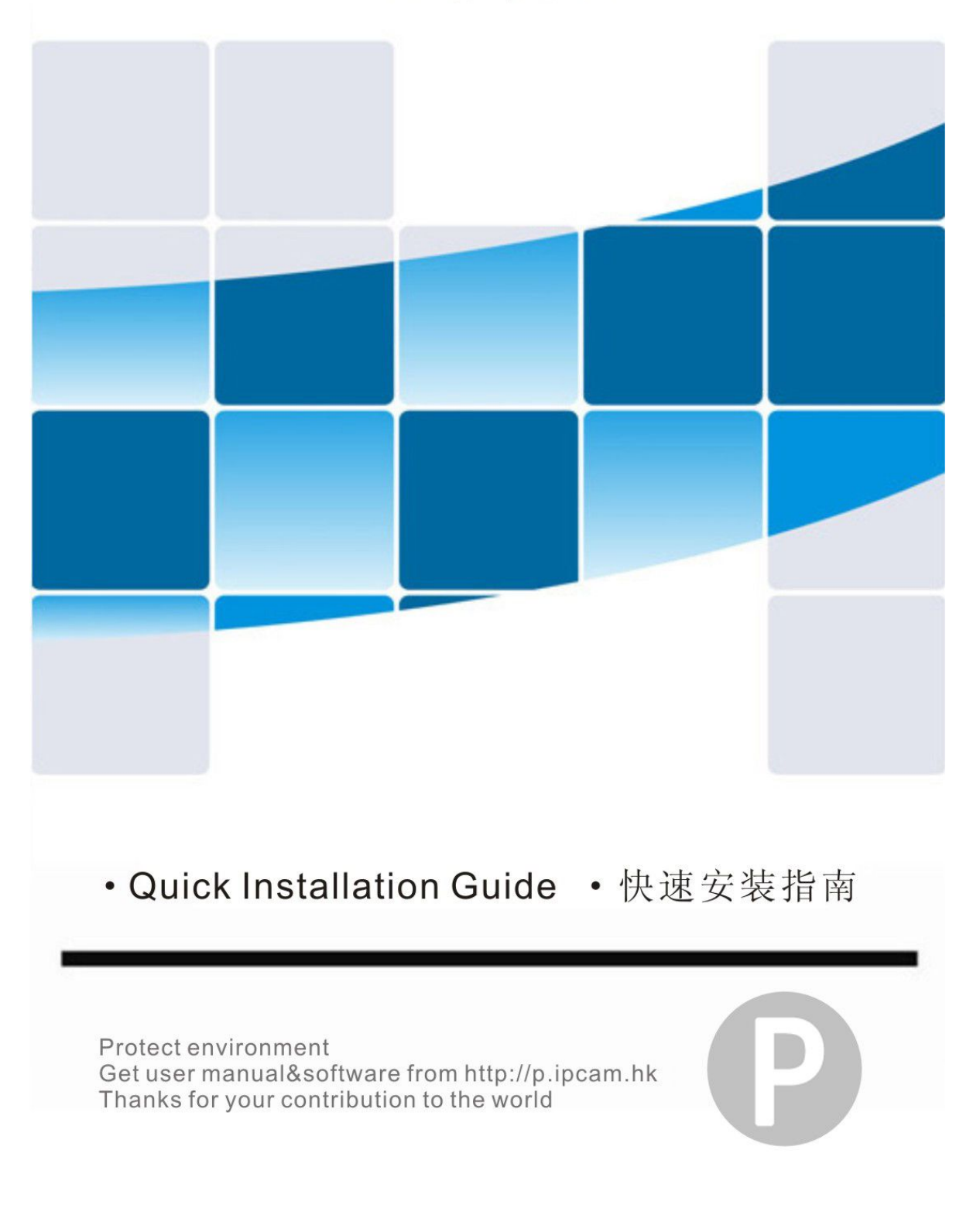

# **Phone view quick guide**

※**Network connection**

※**software installation**

※**add and watch**

#### ※**Network connection**

Connect network cable to camera (be sure internet is accessible), plug power adapter.

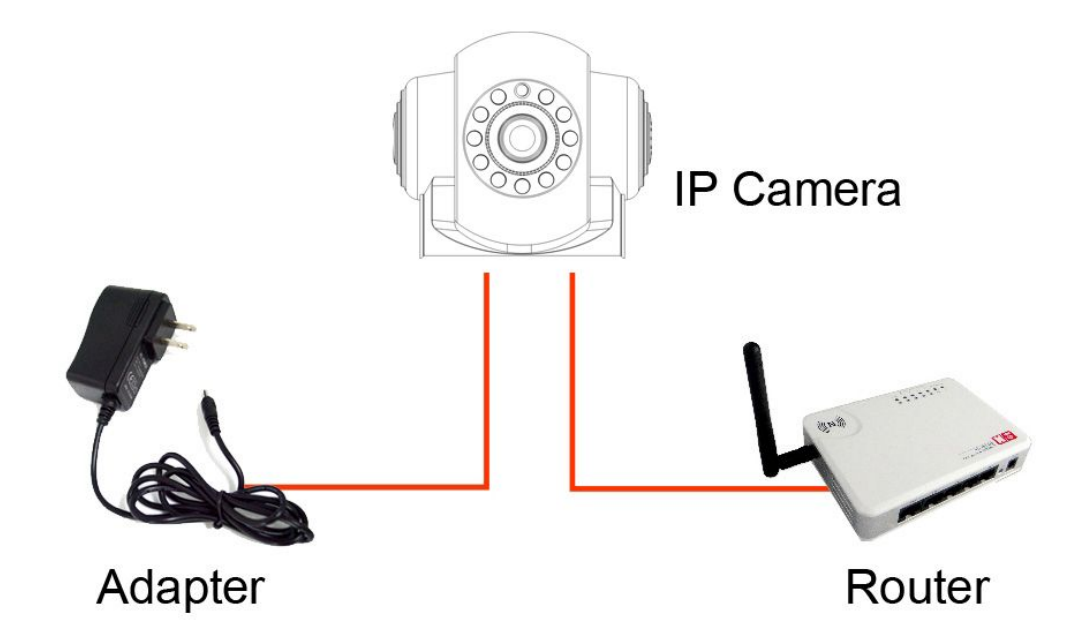

## ※**software installation--Download and install App**

Visit http://p.ipcam.hk, choose android or search "IPCAM P" in APPstore

for iOS app:

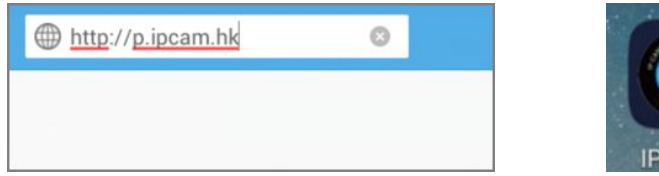

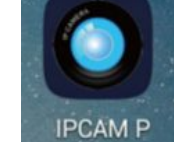

After installation, icon will automatically pop up

# ※**add and watch**

Run app and click plus button to enter the "Add Camera" interface. Here you can choose the wired mode and wireless mode.

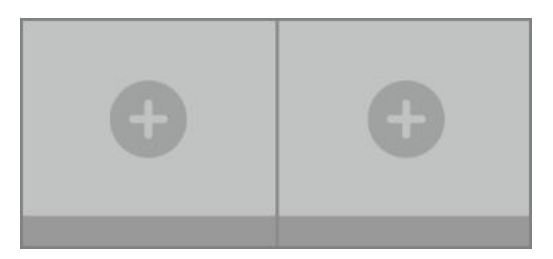

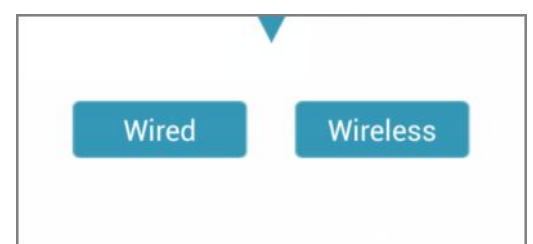

Camera UID on the stick: as below in total twenty

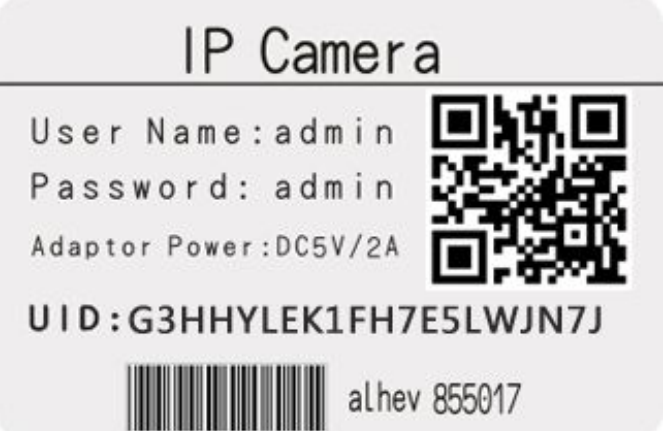

In the wired mode, Click "Scan" to scan QR code or "Search" when your

camera and phone are under the same LAN, add UID automatically.

Default password (security code) is admin, after finished click "OK".

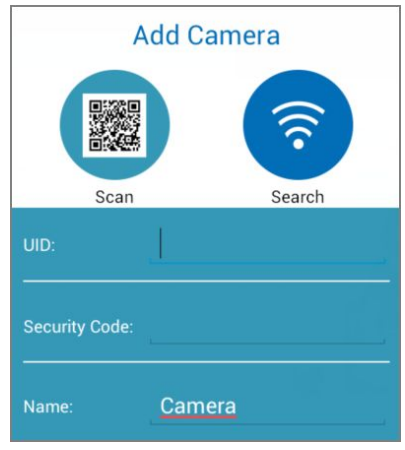

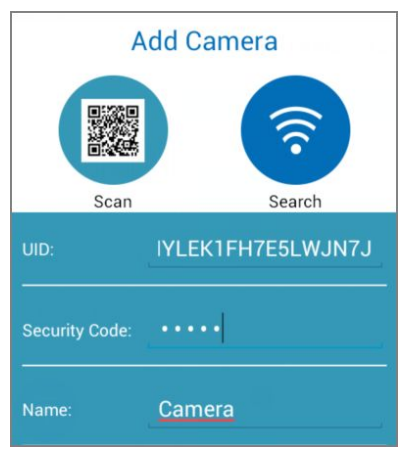

The video will show up if added successfully.

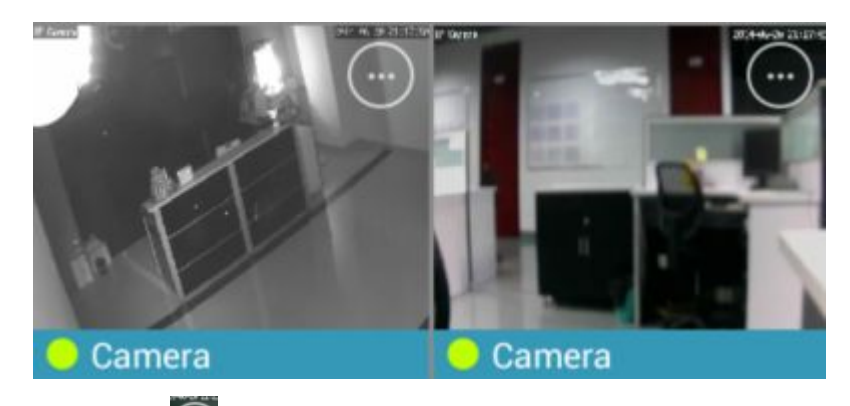

Click setting button  $\Box$ , then you will get the function ban as below:

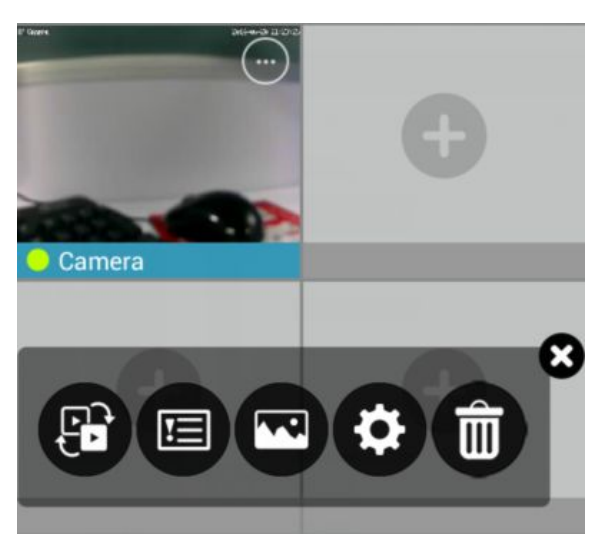

From left to right, there are video change, search event, view snapshot, advanced setting and device remove.

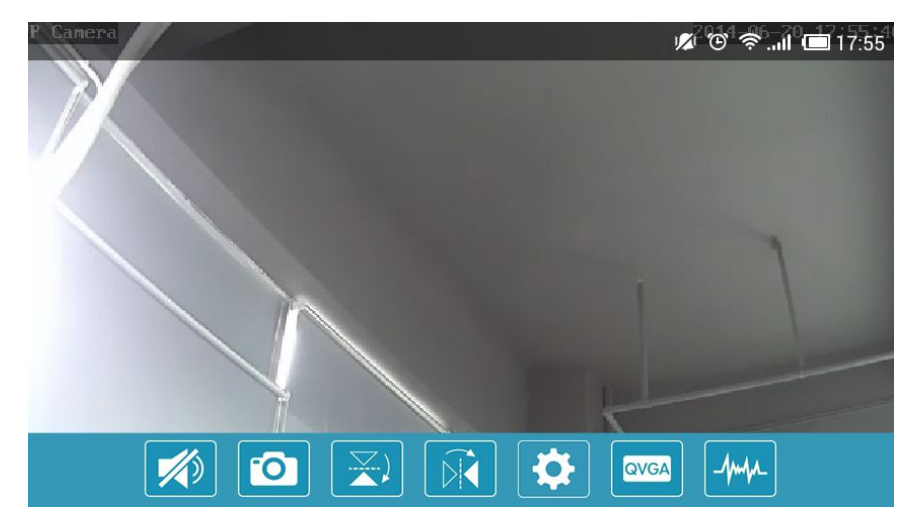

Click the camera online and get live feed.

On the bottom of the screen are the quick settings for camera.

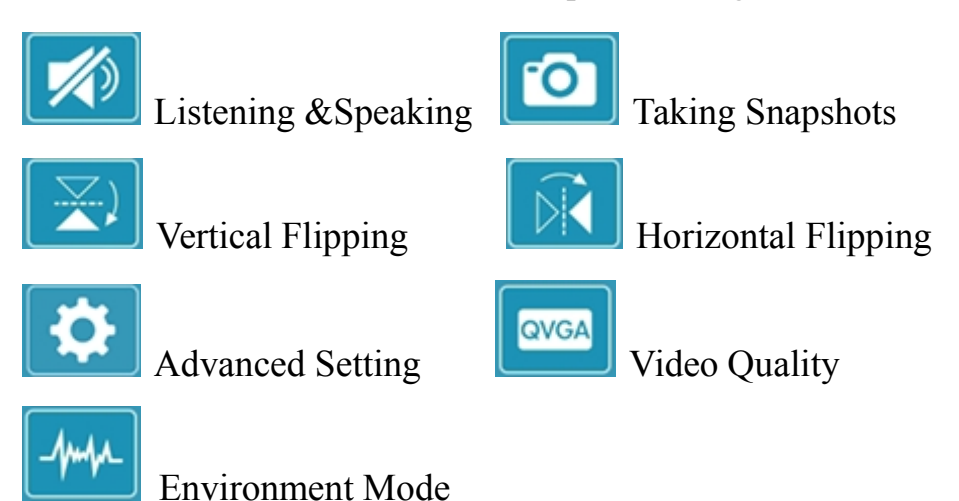

In advanced setting, user can set password, wifi, video quality and so on.

More instructions, please visit **http://p.ipcam.hk.**

### 手机观看快捷说明

### ※ 连接网络 ※软件安装 ※添加、观看

# ※连接网络—网络摄像机接入网络

把网络摄像机接上随机配送的专业电源;取网线,一端接在网络摄像 机上,一端接在连接互联网的路由器上。

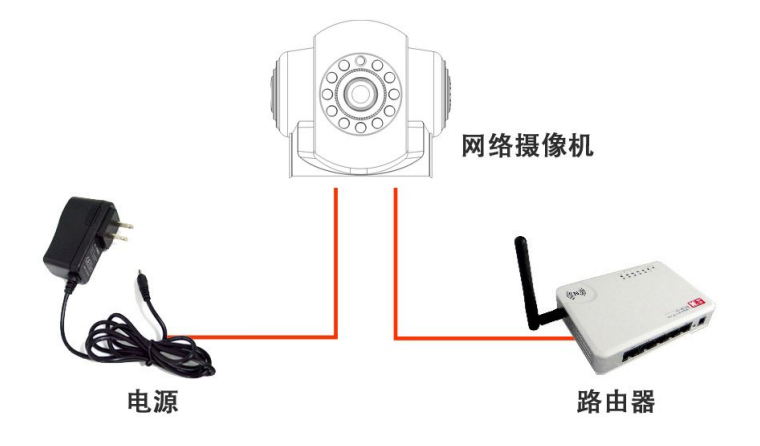

### ※软件安装—手机软件下载、安装

在手机浏览器输入 http://p.ipcam.hk(Android)或者在 APPstore 里搜索 IPCAM P (iOS), 进行下载.

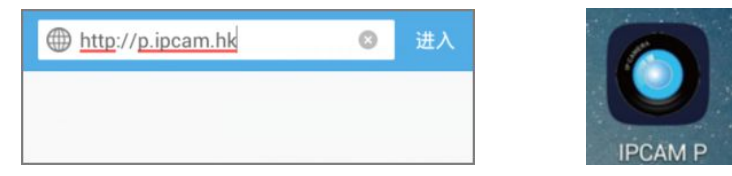

安装后显示图标见左上图。

#### ※ 添加、观看

打开软件,点击 按钮,进入新增摄像机界面;在此界面,有"用 网线连接"和"手机直连"两种设置方式供用户选择。

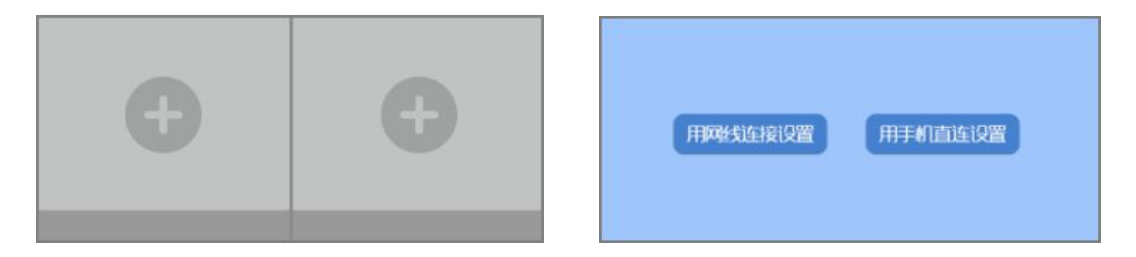

摄像机底部标签上的 UID: 字母和数字组合的 20 位字符串。

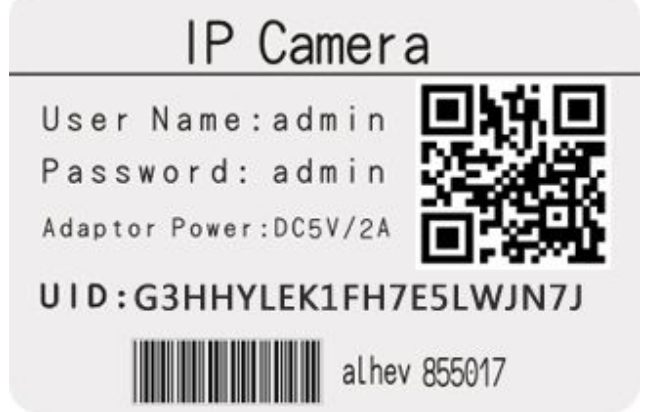

选择"用网线连接设置",点击"扫描条码"扫描摄像机底部标签上 的二维码,自动添加 UID。

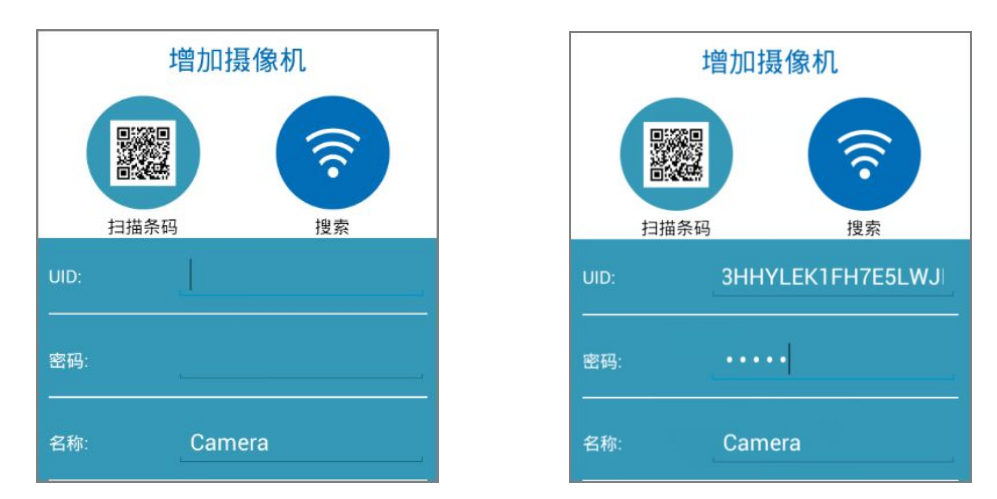

出厂密码是 admin, 完成后点击"确定"。

添加成功后,即可在首页显示视频画面。

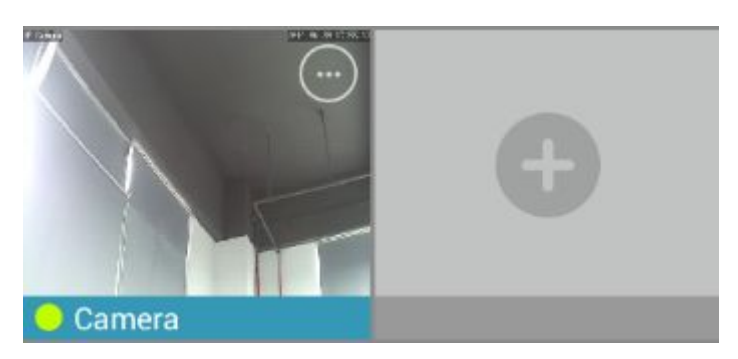

点击画面右上方的 可按钮,进入功能栏,如下图所示:

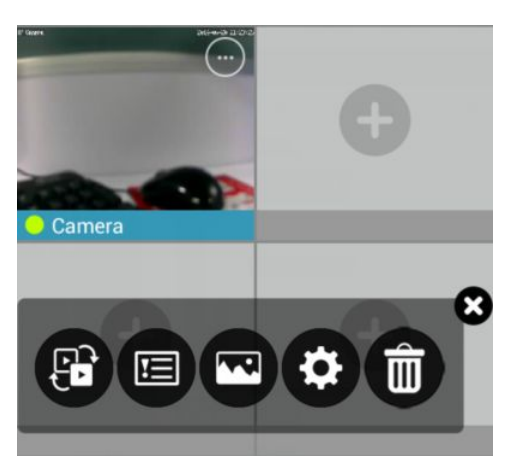

从左至右,依次是视频切换、报警日志、图像快照、高级设置、删除 设备。

点击状态在线的摄像机,进入观看画面

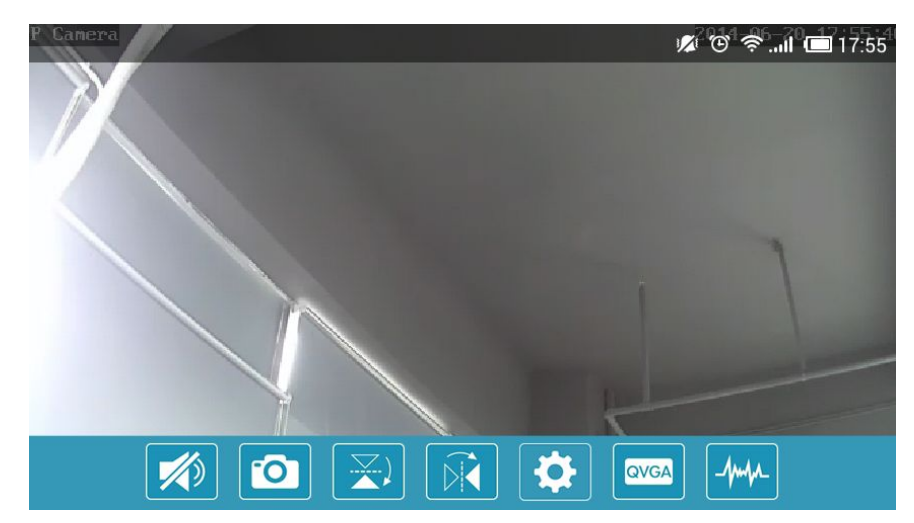

屏幕下方为设备快捷设置按钮:

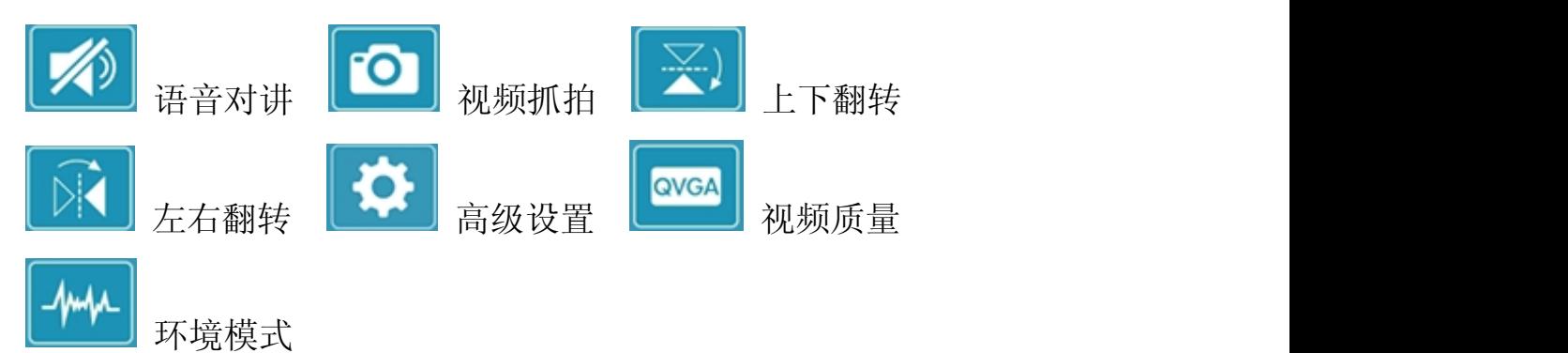

在高级设置里,用户可进行密码管理,无线设置以及视频调整等功能。 更多说明,请进入 http://p.ipcam.hk 下载。

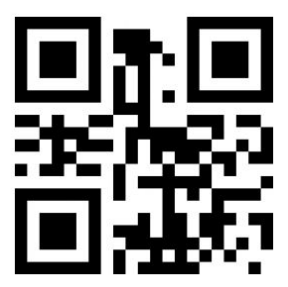

http://p .ipcam .hk

QPN-21-0B2